# **1) Grundfunktionen von Chemsketch**

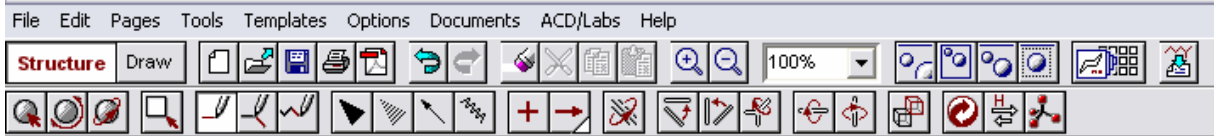

**Structure/Draw**: zwischen den Modi hin und her schalten

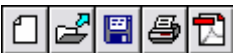

1) Neue Datei öffnen 2) Datei öffnen 3) speichern 4) Datei drucken 5) Datei als pdf speichern

'∌∣∉' Rückgängig machen und wiederherstellen

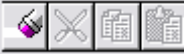

1) Atom/Molekül entfernen 2) ausschneiden 3) in Ablage kopieren 4) aus Ablage einfügen

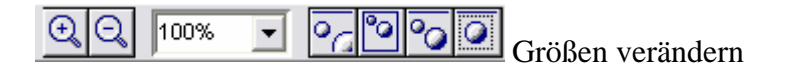

 $\boxed{\mathbb{R}}$  $\boxed{\mathbb{R}}$  Template – Window anzeigen

Molekülname generieren lassen

**2. Funktionen im Structure – Mode**

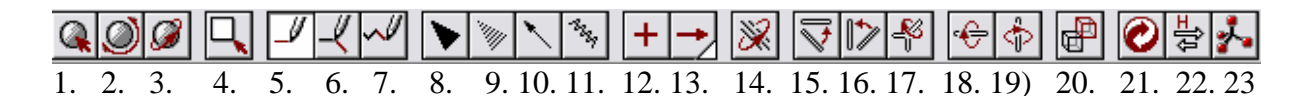

- 1) auswählen und verschieben
- 2) auswählen, verschieben, vergrößern
- 3) 3-D Drehung
- 4) 7) Zeichenarten
- 8) 11) Auswahl verschiedener Bindungstypen
- 12) Negative/Positive Ladung anbringen
- 13) Reaktionspfeil
- 14) Position einzelner Atome verändern
- 15) 17) Positionen von Bindungen verändern
- 18) 19) horizontal und vertikal drehen
- 20) ausgewähltes Template (z.B. Kohlenstoffkette) einfügen
- 21) Struktur bereinigen (Grafik optimieren)
- 22) Tautomere suchen

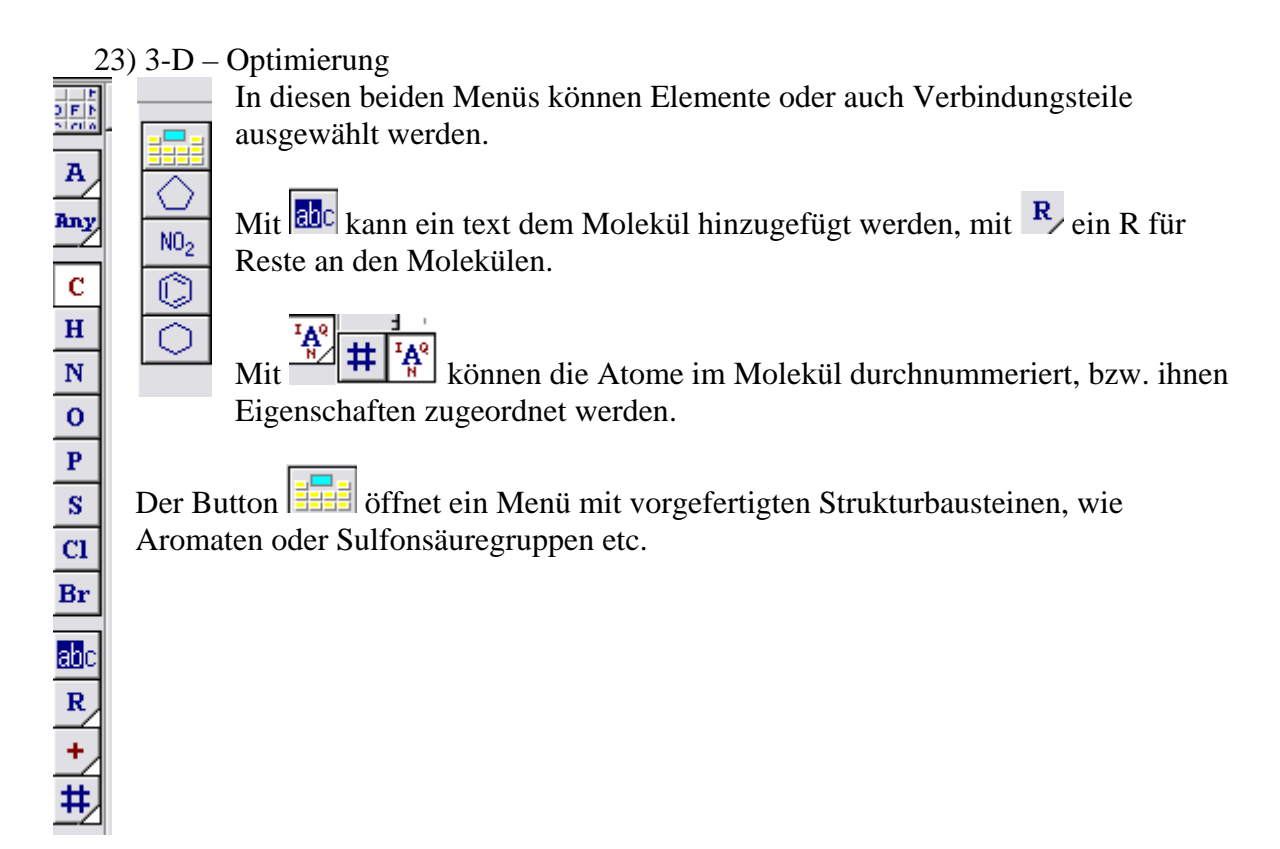

## **2. Funktionen im Draw – Mode**

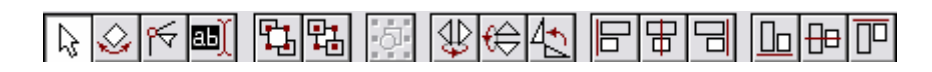

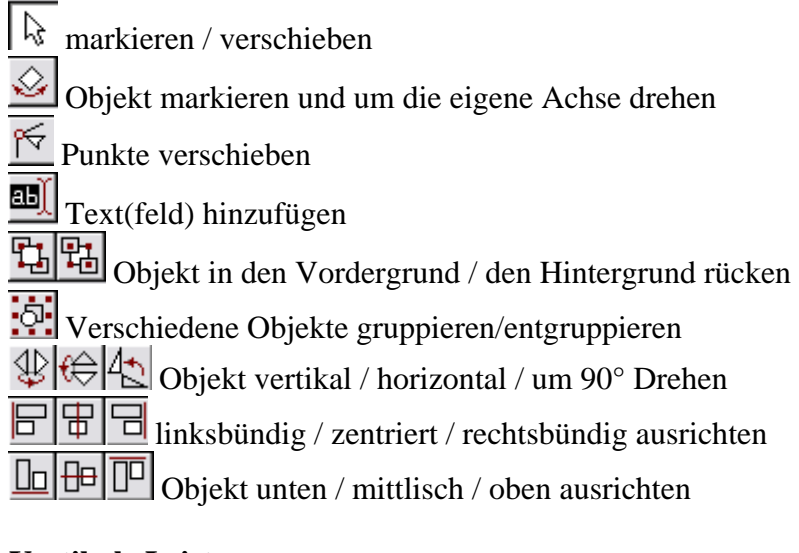

# **Vertikale Leiste:**

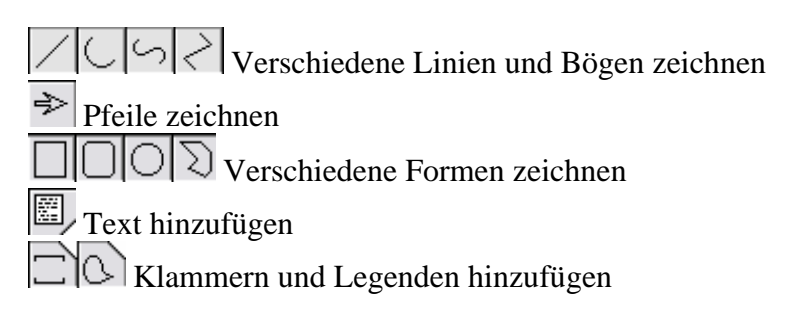

### **3. Chemsketch – Spezialeinstellungen**

• **Wie kann ich alle Kohlenstoffatome anzeigen lassen?** 

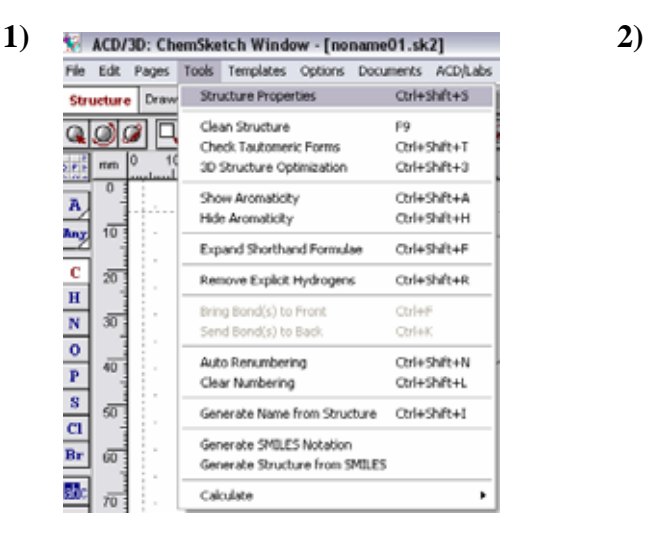

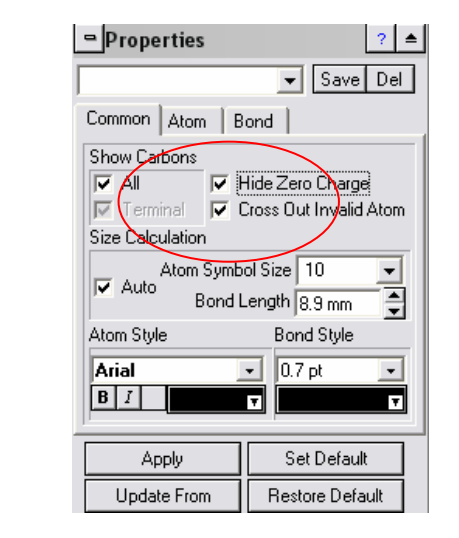

- **Wie installiere ich neue Templates?**
- 1) Menü "Templates"  $\rightarrow$  Template Organizer

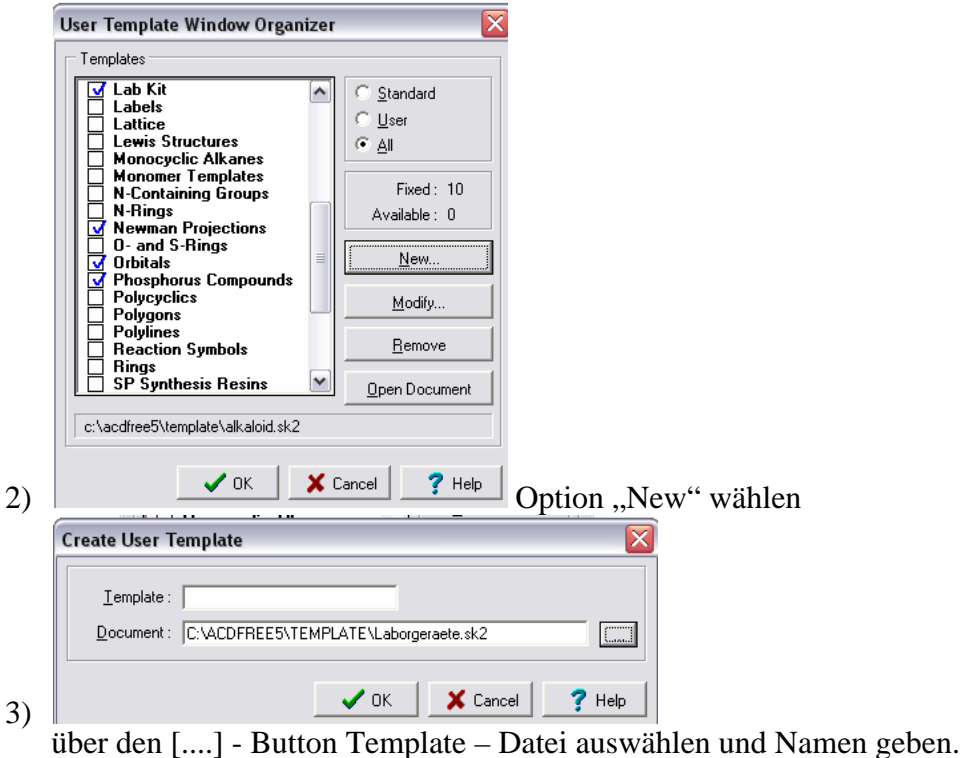

#### • **Moleküle ins 3D – Format bringen**

- 1) Molekül zeichnen
- 2) Unter "tools", "3D Optimization" wählen
- 3) Unter "ACD/Labs" Option "3D Viewer" wählen.

## • **Moleküle als Grafiken abspeichern**

- 1) Molekül zeichnen
- 2) Unter Menüpunkt "File", Option "Export" wählen.
- 3) Format aussuchen (bestenfalls \*.gif)
- 4) Datei benennen und im gewünschten Ordner abspeichern

## • **Im 3D Viewer Moleküle als Grafiken speichern**

- 1) Computertaste "print screen" oder "print" drücken
- 2) Zeichenprogramm öffnen (z.B. Irfan View)
- 3) Option "Einfügen" im Zeichenprogramm wählen
- 4) Den Bereich mit dem Molekül ausschneiden
- 5) Noch mal Option "einfügen" nutzen
- 6) Datei abspeichern

## **4. Funktionen im 3D Viewer**

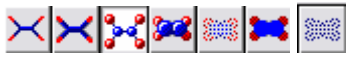

Aus verschiedenen Ansichten wählen. Draht, Stick, Kugeln, etc.

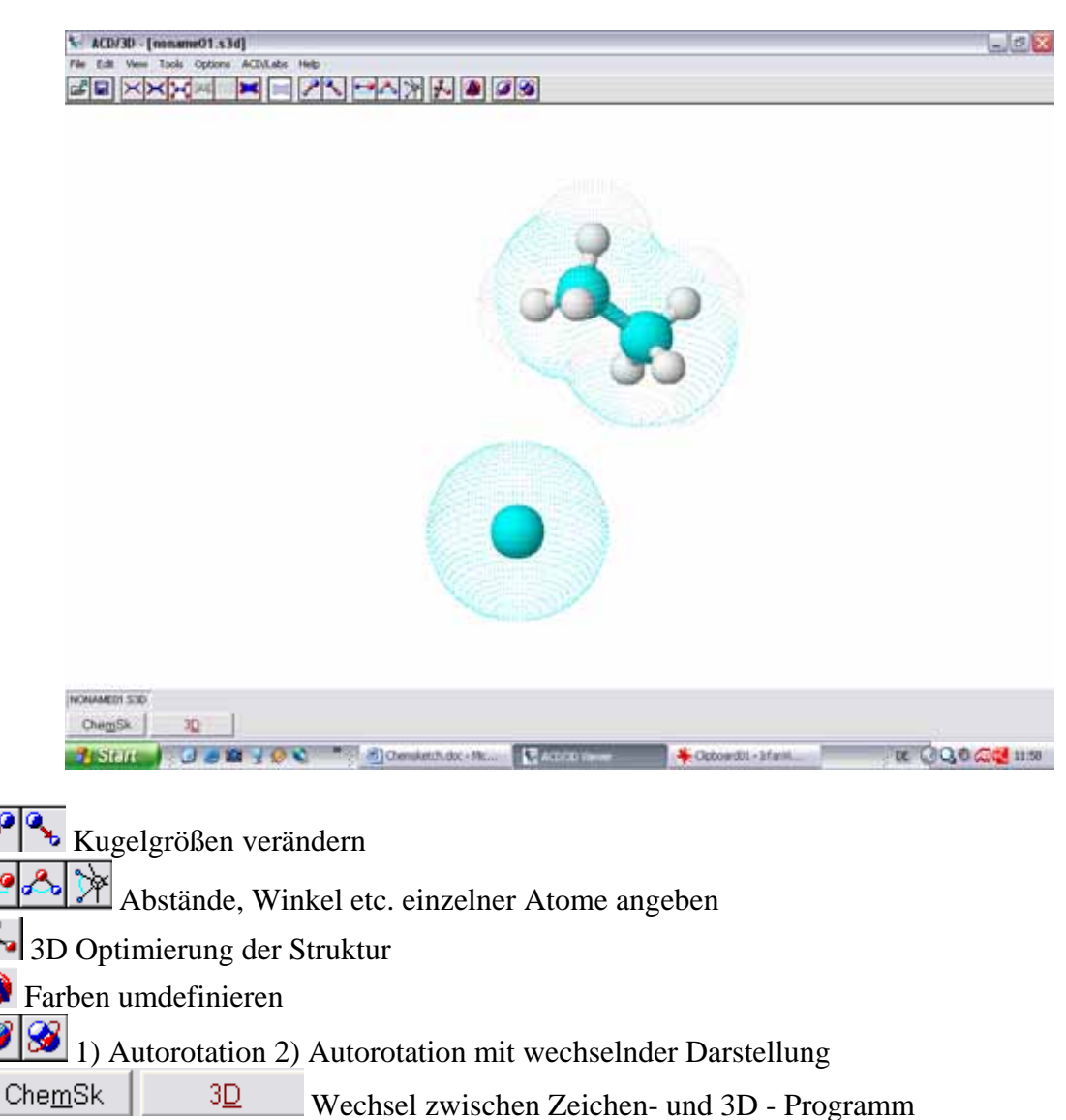